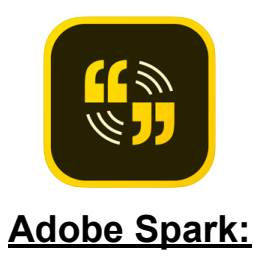

### **Potential Uses:**

- ★ Read Aloud\*
- ★ Morning Message
- ★ Mini Lesson with suggested activities

## **Example Projects** :

- ★ [And Then It's Spring](https://drive.google.com/file/d/12lit_ZGFw8GtaXRyqm8vsAKFtjvdQVtk/view) Read Aloud and suggested activities by Jaime Prokop
- ★ [Marvin K Mooney R](https://youtu.be/Ma2wzC2ZPPg)ead Aloud by Jaime Prokop and Stephen Prokop
- **★ [Silverlicious R](https://drive.google.com/file/d/0B6Dqq7xCP-DYclQ2Zjl1LWxuOTA/view)ead Aloud by Lia Hickey and Laura Griffin**
- **★ [Hand Washing Tutorial](https://spark.adobe.com/video/lL0j5FJTwCLN5) by Jaime Prokop and O'Brien Students**
- ★ **[Please Mr. Panda](https://spark.adobe.com/video/txDwkZbRTch0o)** Read Aloud with follow-up questions by Tanya Heacock

## **Web vs App:**

 **Web-** <https://spark.adobe.com/>Easily access photos or content that is on your computer. The Premium offer pops up (close it; you do NOT need to pay). When you start a new project, you will need to select "Video" from the drop down.

 **App-** [Spark Video](https://apps.apple.com/us/app/adobe-spark-video/id852555131) - Easily take pictures as you are making your project (best for read aloud) \*Android does not yet have Adobe Spark Video (only Adobe Spark Post) so you would need to use the web version

# **How to (using the App):**

- 1. Download the Adobe Spark app to your phone or iPad
- 2. Tap "Sign in" and then "Continue with Google"
- 3. Use your EH Google information
- 4. Tap the + to start a new project
- 5. Tap "Skip to Editor"
- 6. Tap the + (middle of the page) to add your visual (icon, text, photo, video)
- 7. Tap and hold down the microphone to record your voice/hold it down to rerecord
- 8. Tap the play button on your page to preview just that page
- 9. Click the + (bottom right) to add your next page
- 10.Repeat visual/audio for each page
	- a. TIP: Use the layout feature to change from 1-2 visuals, etc
	- b. TIP: Put all your visuals in first and then record
	- c. TIP: Collect images from Google and save to your device
- Adjust the theme (this changes the background, font, icon style for ALL slides) 11.
- 12.Adjust the music/volume
- 13.Preview the entire video
- 14.Click the share icon

#### **Sharing options:**

 **Link-** your video will be "published" and then a link is copied to your invisible clipboard. Go to Dojo or email and long tap/paste to paste the link right into your class story. If you make changes, you will have to share a new link.

Save to Camera roll- your video will be pulled together and saved to the camera roll on your device. From there, you can upload to Google Drive or to YouTube. If you make changes, you will need to save it again.

**[Upload to YouTube Directions](https://support.google.com/youtube/answer/57407?co=GENIE.Platform%3DiOS&hl=en)** [Unlisted Video on YouTube Info](https://medium.com/verses-education/why-the-unlisted-video-setting-on-youtube-is-a-teachers-best-friend-847c93cad41a) 

\* **FAQ** : [Is this a copyright issue](https://www.slj.com/?detailStory=tackling-copyright-concerns-when-taking-storytime-online) ?

## **DIRECTIONS FOR THE VISUAL LEARNER** :

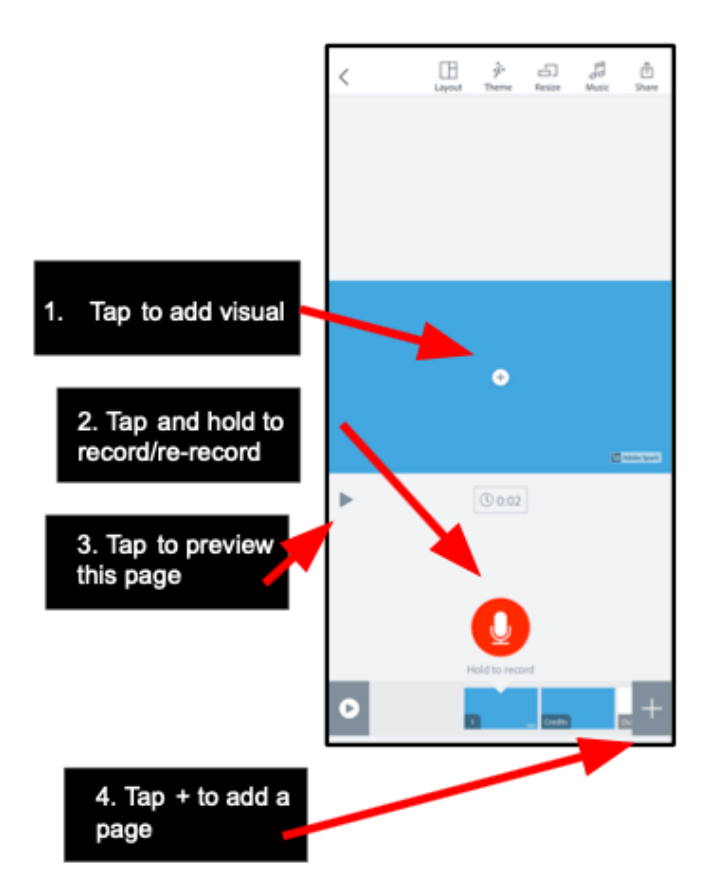

Continued on next page.

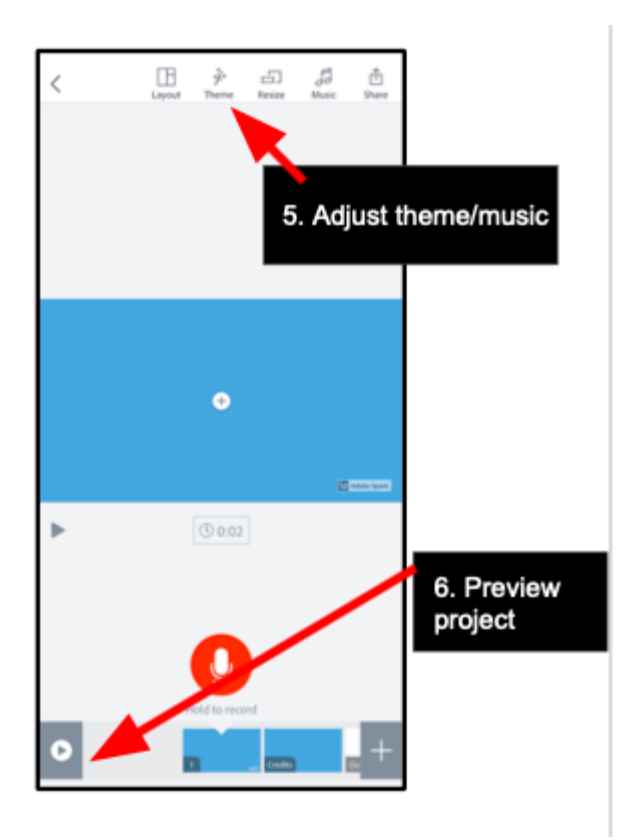

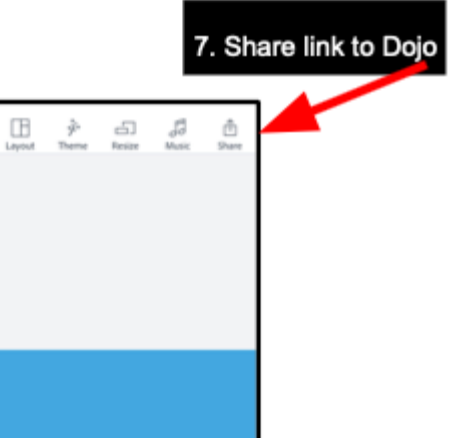

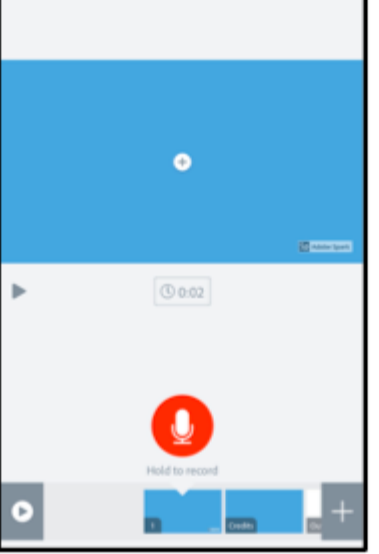

 $\,<$